# **How to use iPhone's iMovie app to make a short film**

## Use iMovie to make a short film

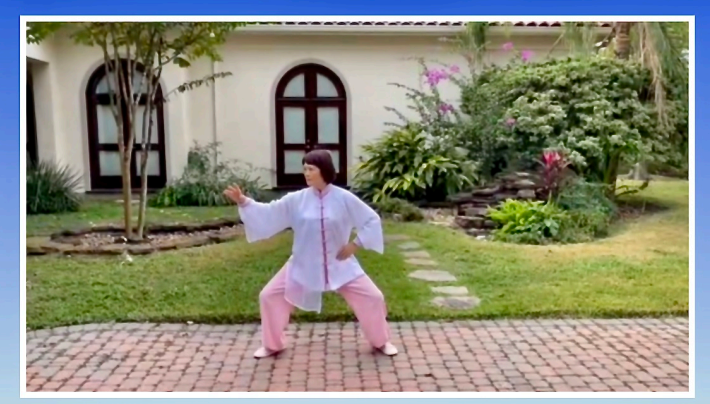

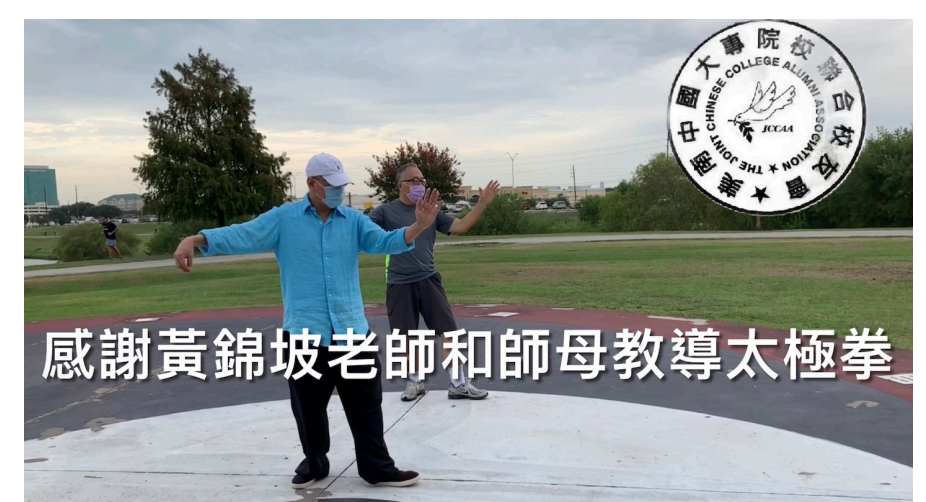

**Add Text 加字幕於彩⾊的⼩卡⽚**

## **Split Screen**

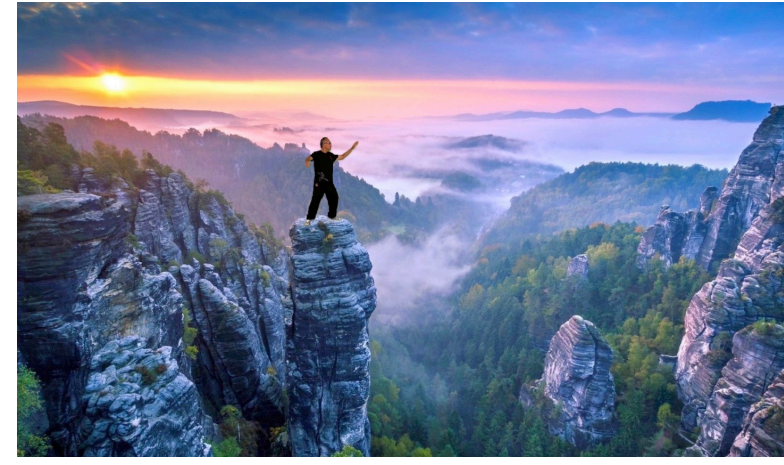

**Panning and Zooming (Ken Burns 效果) 畫⾯平移和縮放**

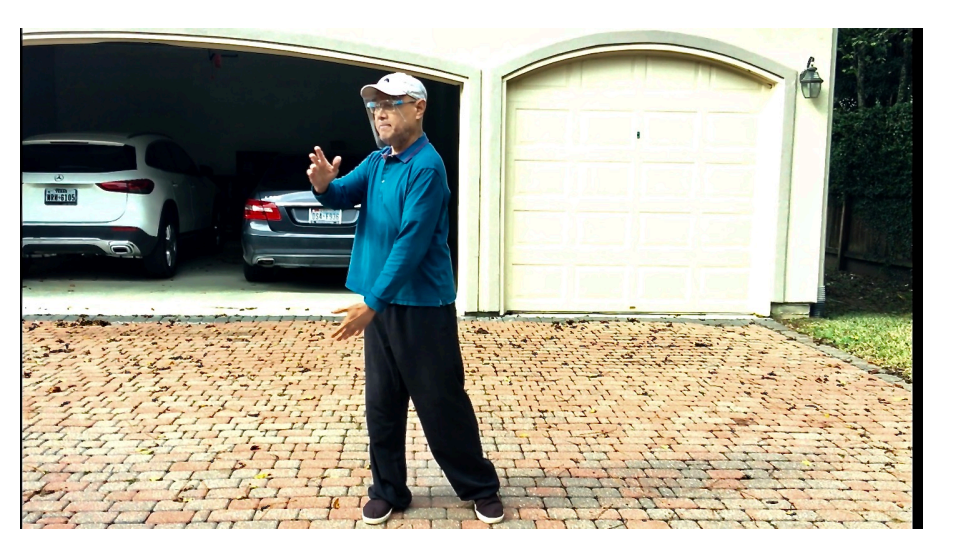

**Slow/Speed/Freeze, Adjust video's audio.** 

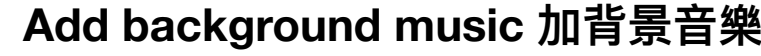

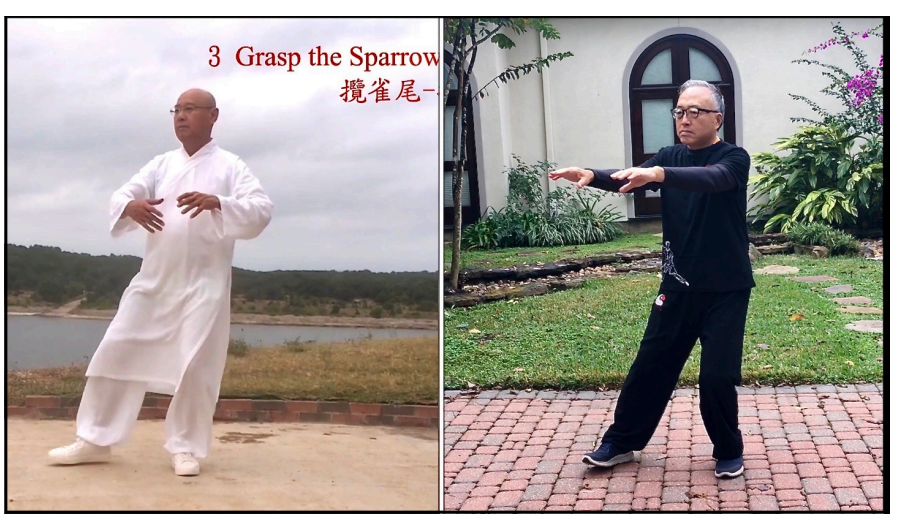

**Add background music 加背景⾳樂 Split Screen 屏幕上同時顯示兩個畫⾯**

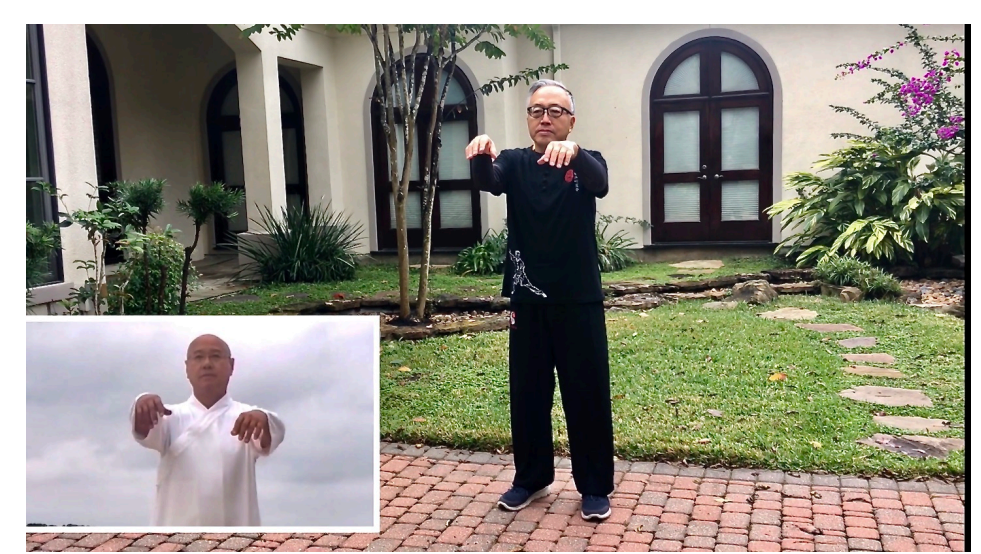

**Picture In Picture 畫中畫 (子母畫面)** 

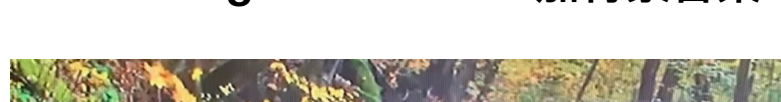

**Virtual Background 虛擬背景**

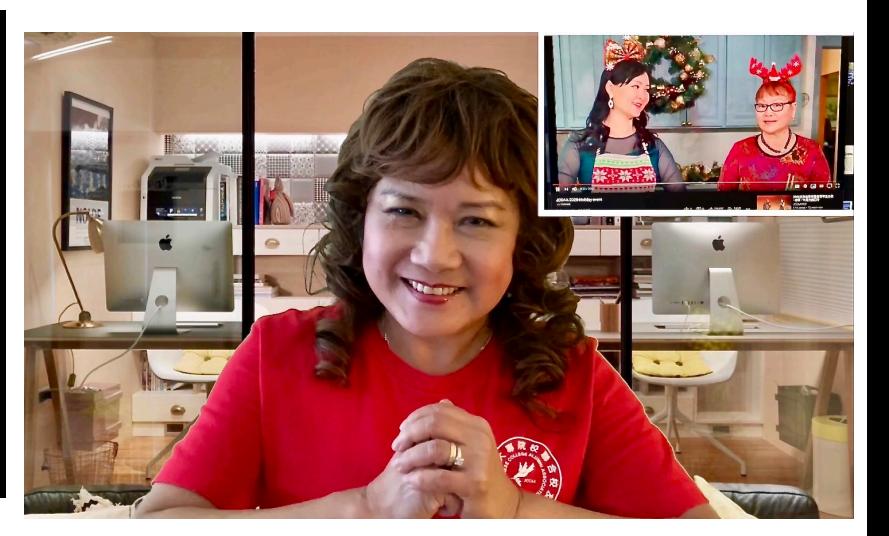

**https://youtu.be/2cbx2kxC92w**

# **iMovie app installation requirements & basic info**

- **• iOS 13 and above**
- **• iPhone 6s and above**
- **• iPad Air 2 and above**
- **• iPad Mini 4 and above**
- **• iPad Pro and above**

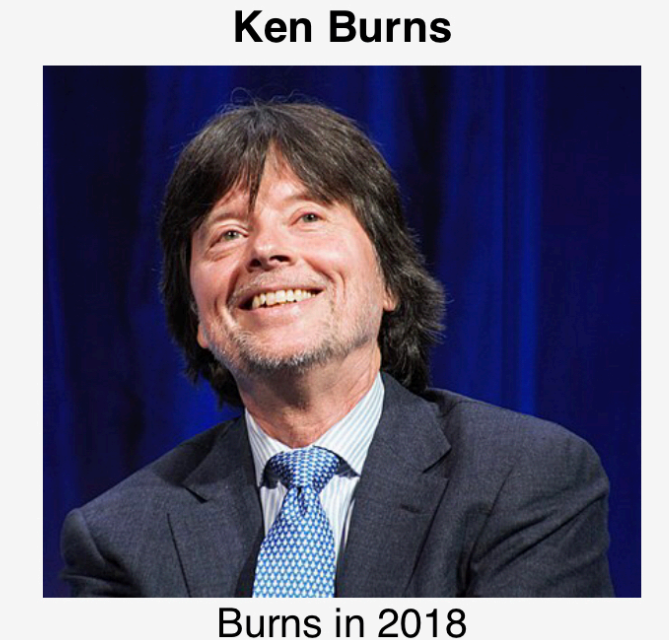

**B** 

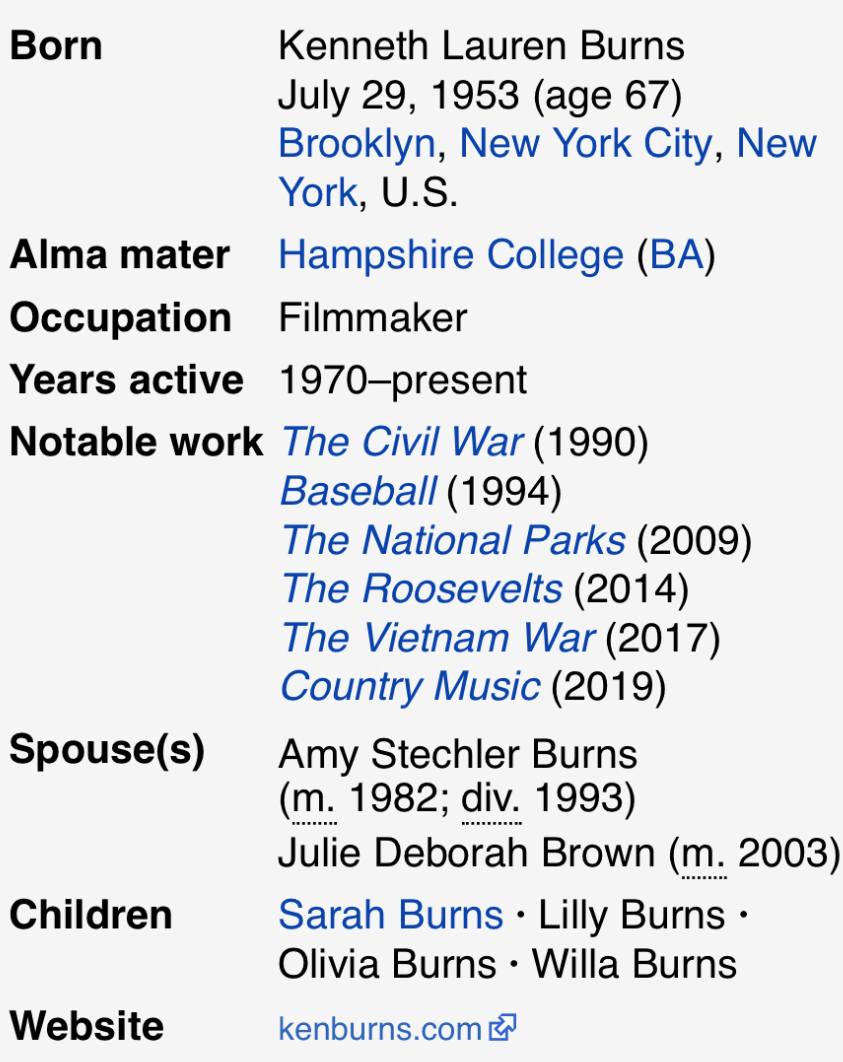

## **Enable Ken Burns effect to photo**

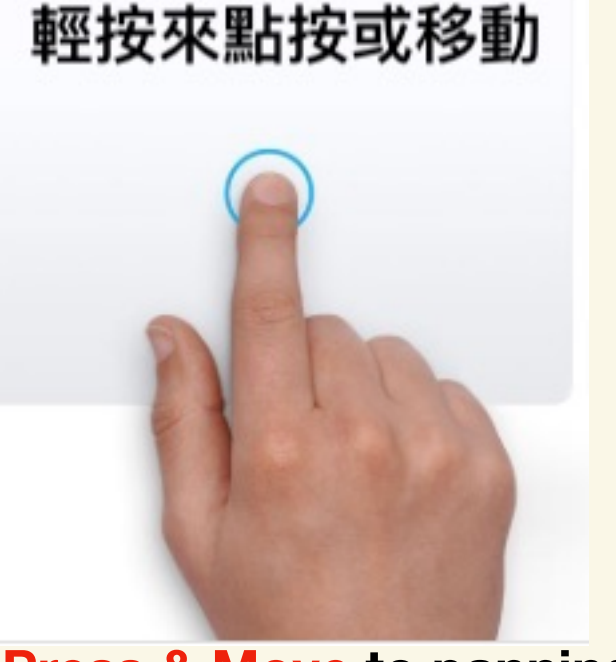

**Press & Move to panning 畫⾯平移**

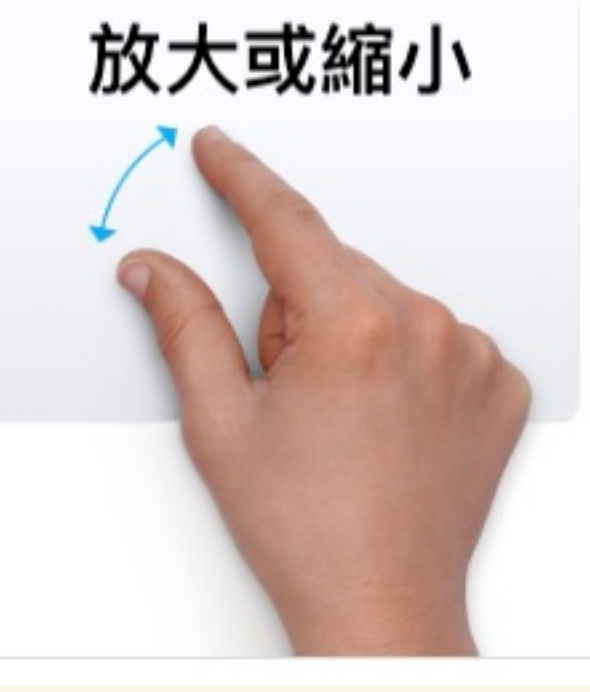

**Pinch to zooming 畫⾯縮放**

## **How to use iPhone's iMovie app to make a short film**

- **Step 1: Create an iMovie Project**
- **Step 2: Choose the clips (photos/videos) you want in your film**
- **Step 3: Edit your clips in your film:**

 **(If you don't want any editing, your film is done. goto Step 4.)**

**3.1 Edit the length of a video clip (剪切多餘畫⾯), via splitting one long video clip into multiple short clips in order to delete/insert/modify.** 

**3.2 Add background music to your clip (添加背景⾳樂)** 

**3.3 Set the Ken Burns effect ( panning and zooming) to bring life to your photos (設置 Ken Burns 效果 使照⽚栩栩如⽣)** 

**3.4 Add a new blank color background clip for adding text message (加字幕於彩⾊的⼩卡⽚)** 

**3.5 Add a text message in motion on the photo/video clip (添加字幕)** 

**3.6 Add transition between clips. Adjust audio volume. Slow/Speed/Freeze video.** 

**3.7 How to show Split Screen in your film (屏幕上同時顯示兩個畫⾯)** 

**3.8 How to add Picture In Picture in your film (畫中畫)** 

**3.9 How to use Green Screen to make virtual background video in your film (虛擬背景)** 

**Step 4: Update the project name & save/share your film.** 

**Optional Step 5: Upload your film to your YouTube app** 

**Bonus: How to overlay two photos, using iPhone's free app "Photoshop Mix"** 

## **Step 1: Create an iMovie Project**

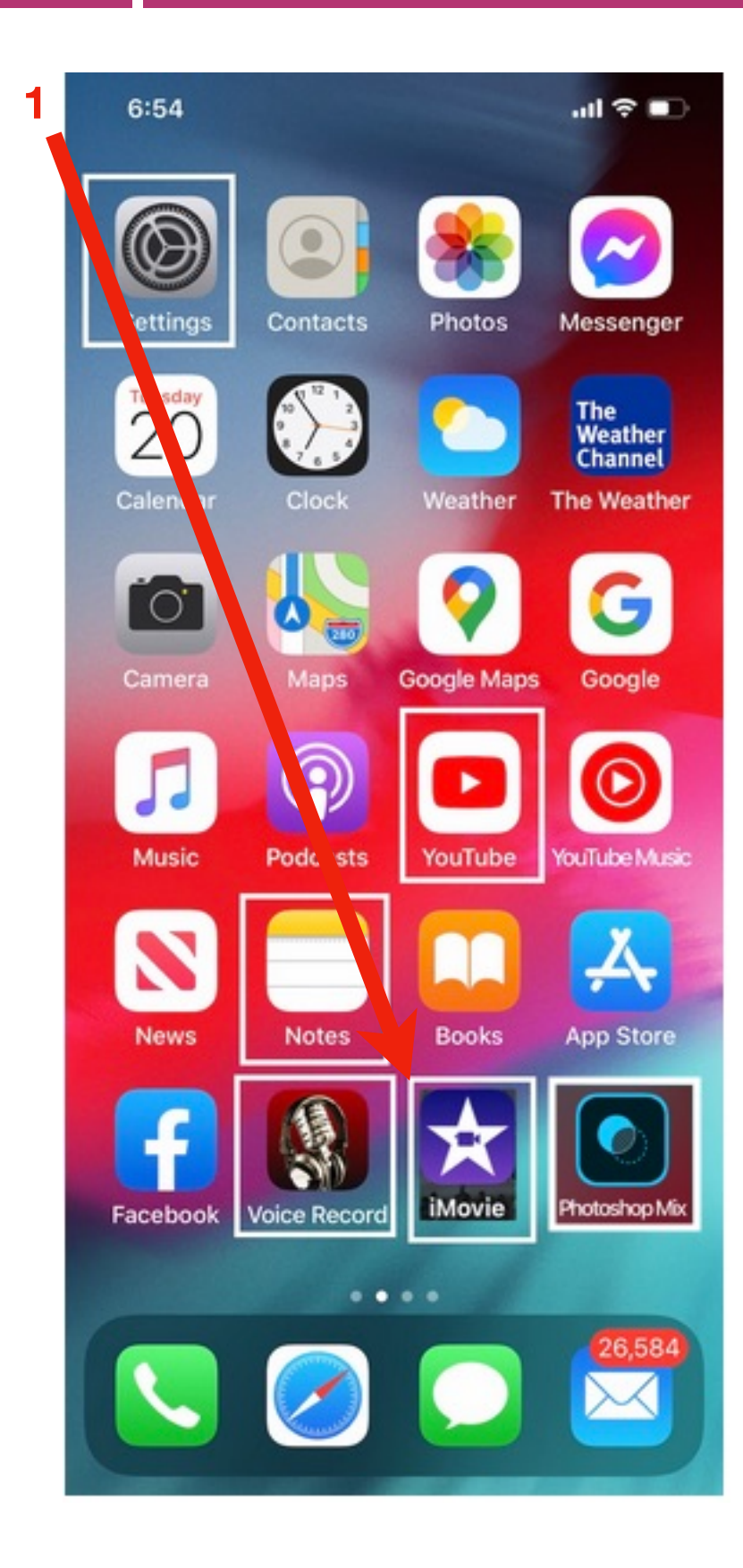

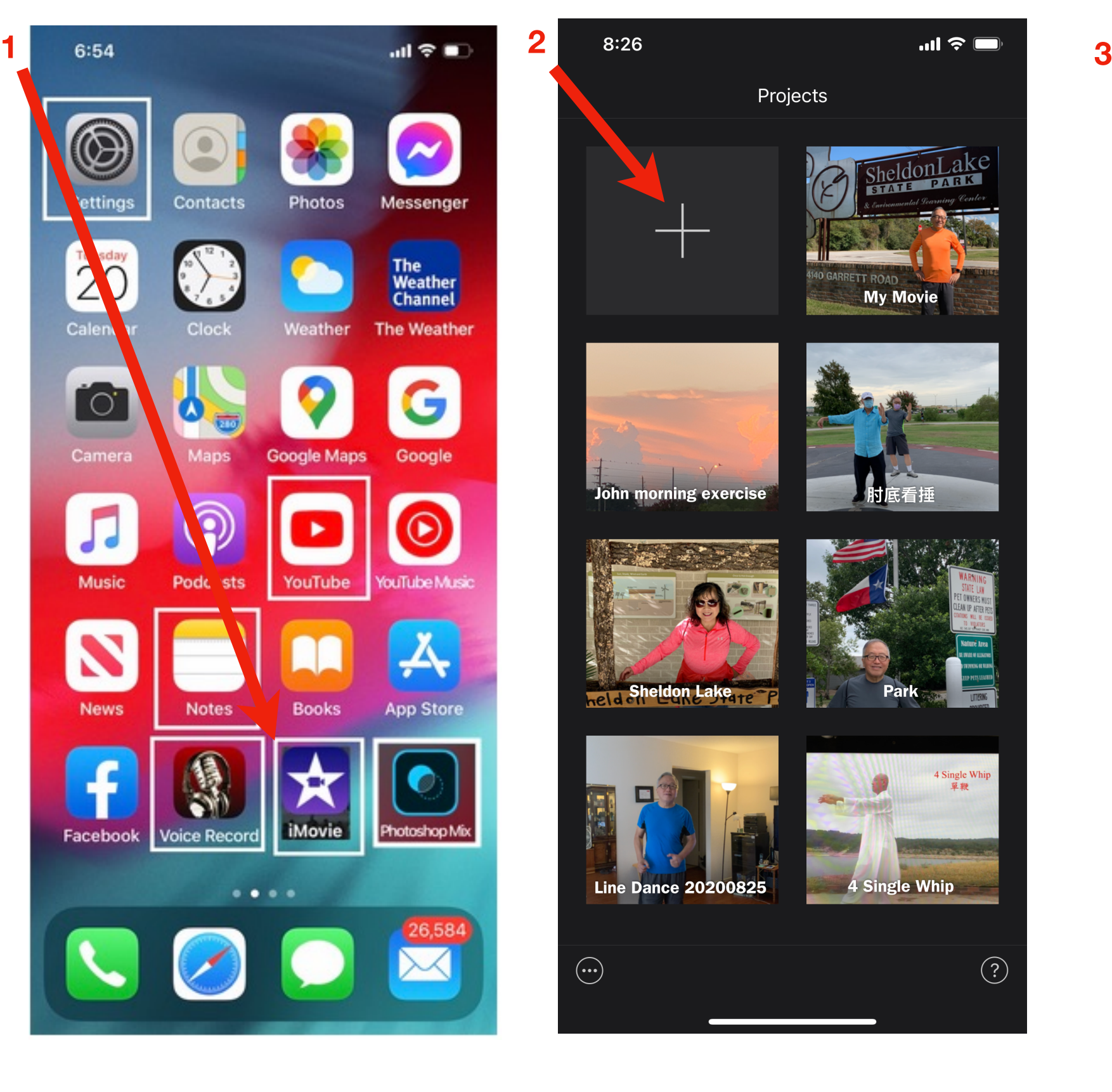

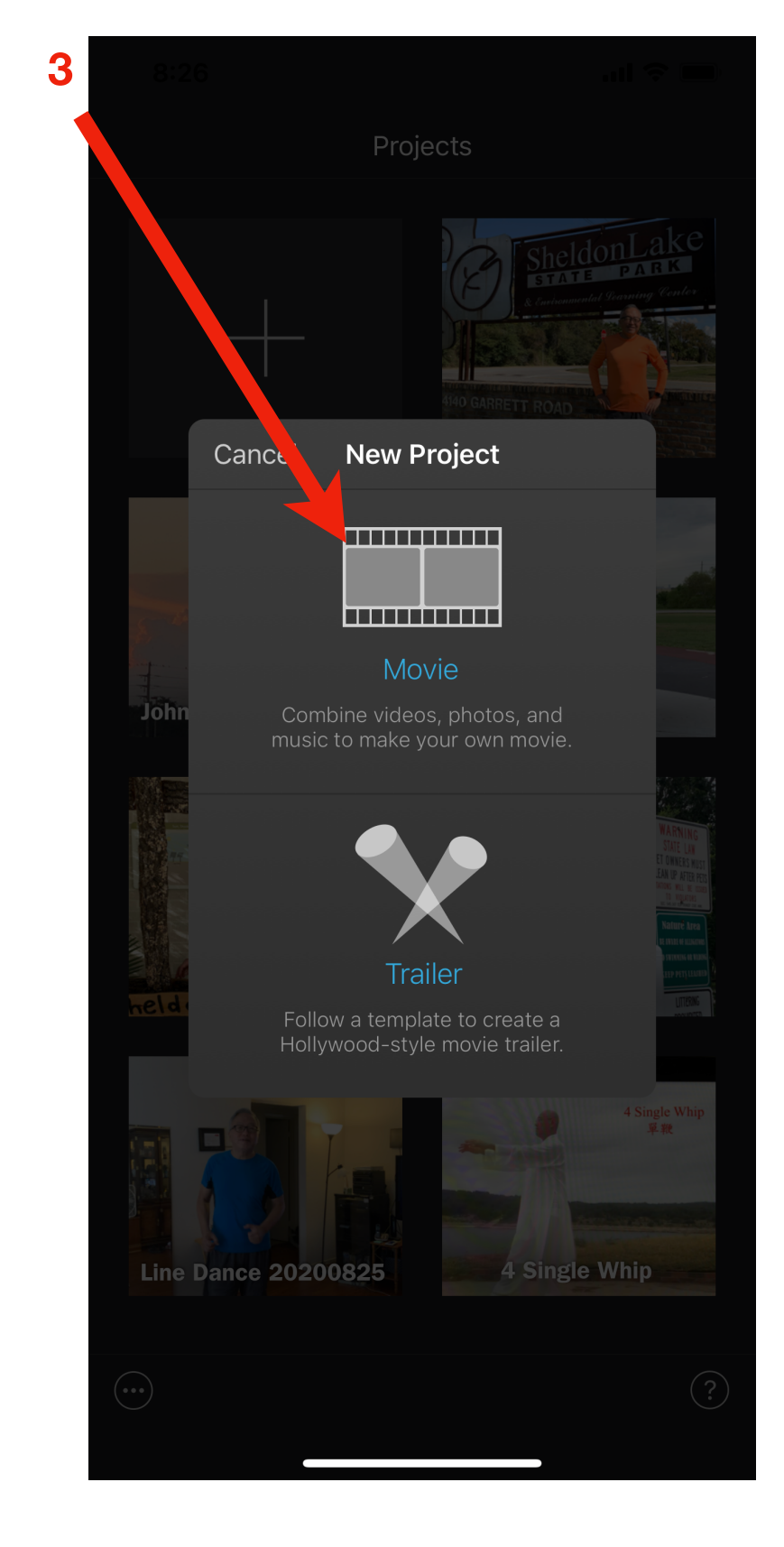

# **Step 2: Choose the clips (photos/videos) you want in your film**

### **1 Select clips from the following sources**

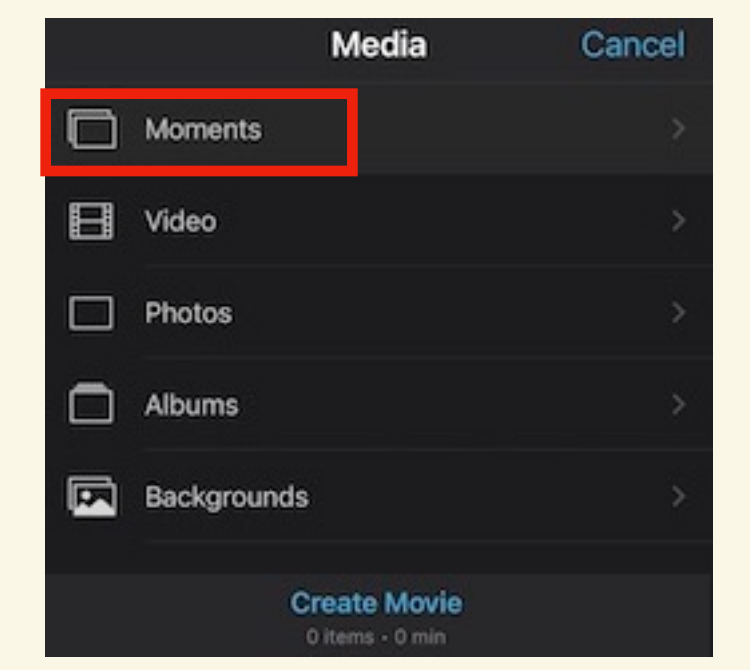

**Select photo/video clips in order. 2**

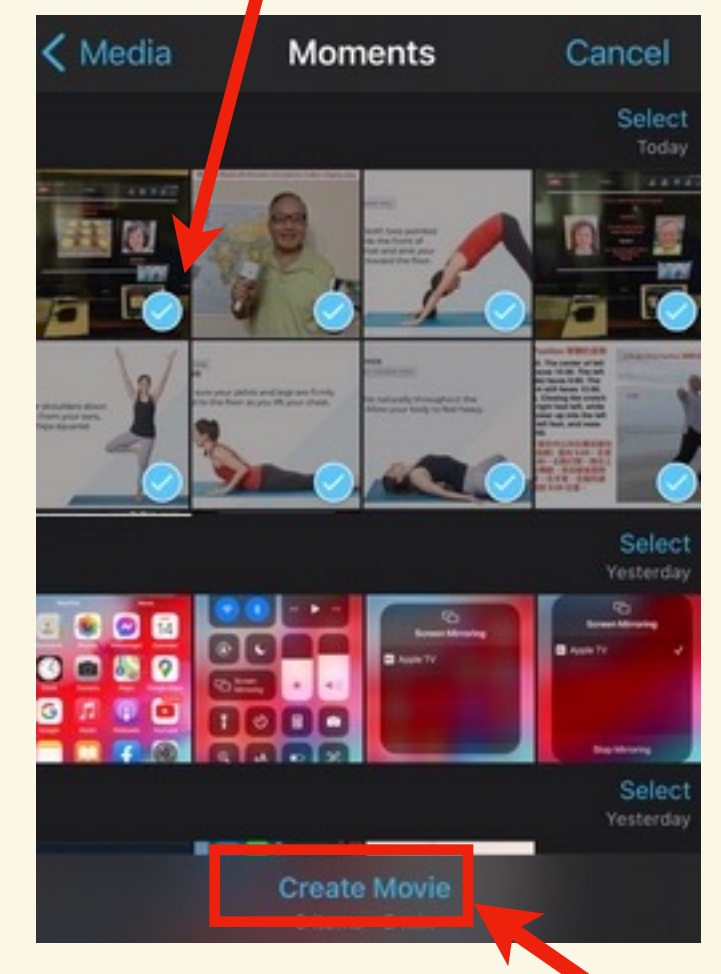

**After click "Create Movie", your film is automatically assembled in 4** the Timeline. You may click **the View your film in the Viewer.** 

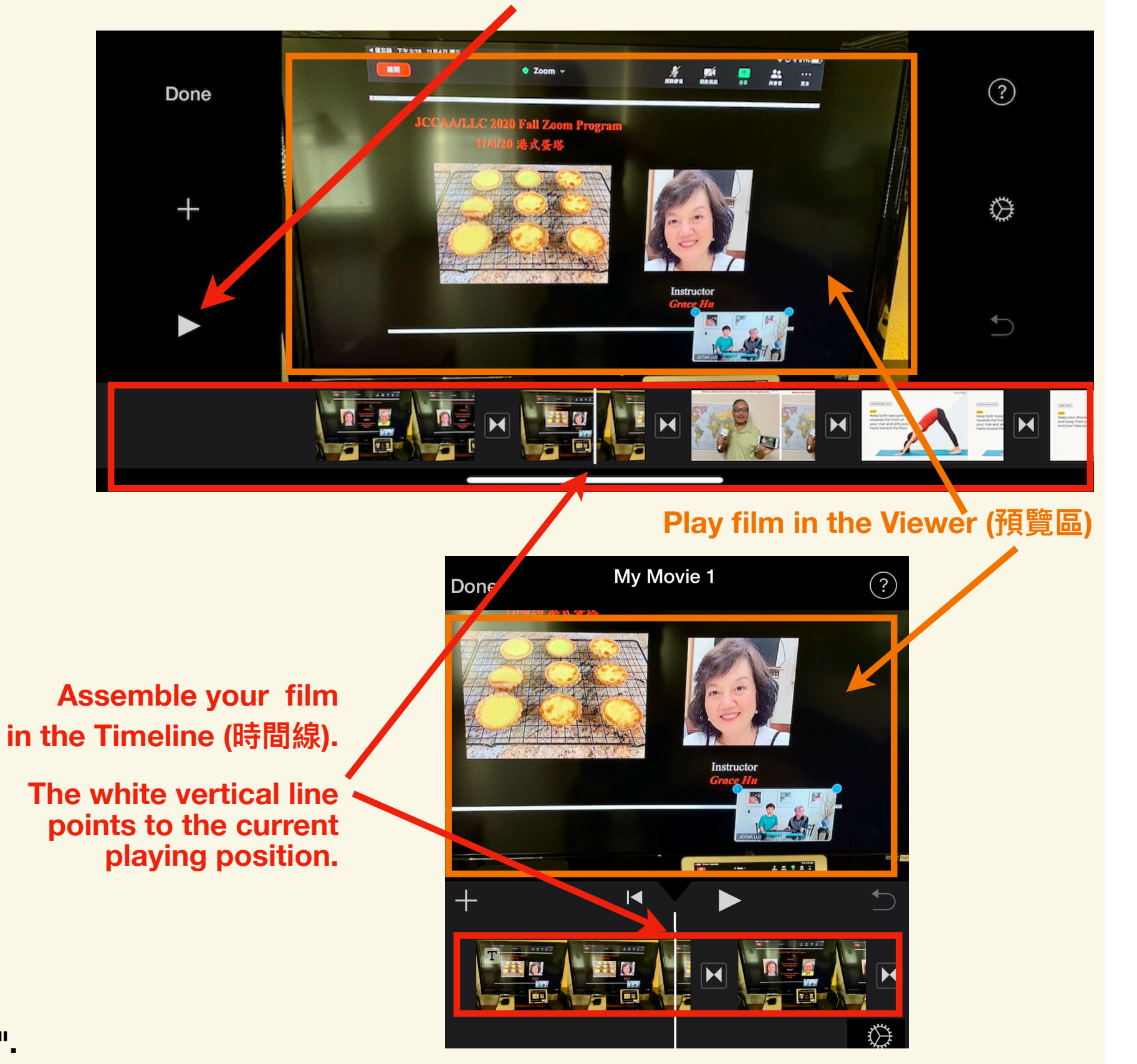

**After selection, click "Create Movie". 3**

# **3.1 Edit the length of a long video clip (剪切多餘畫⾯)**

## **Split one long video clip into multiple short video clips**

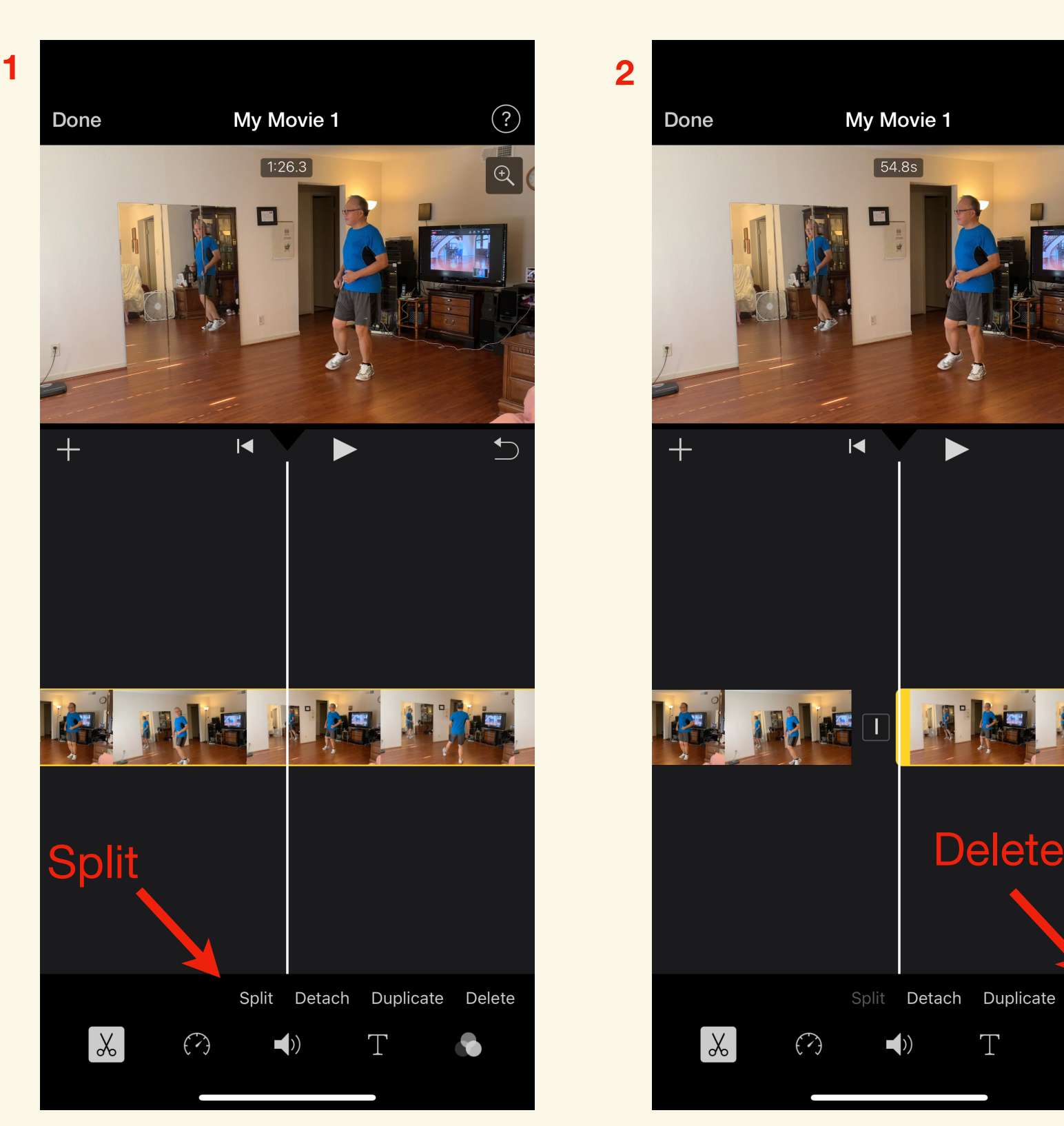

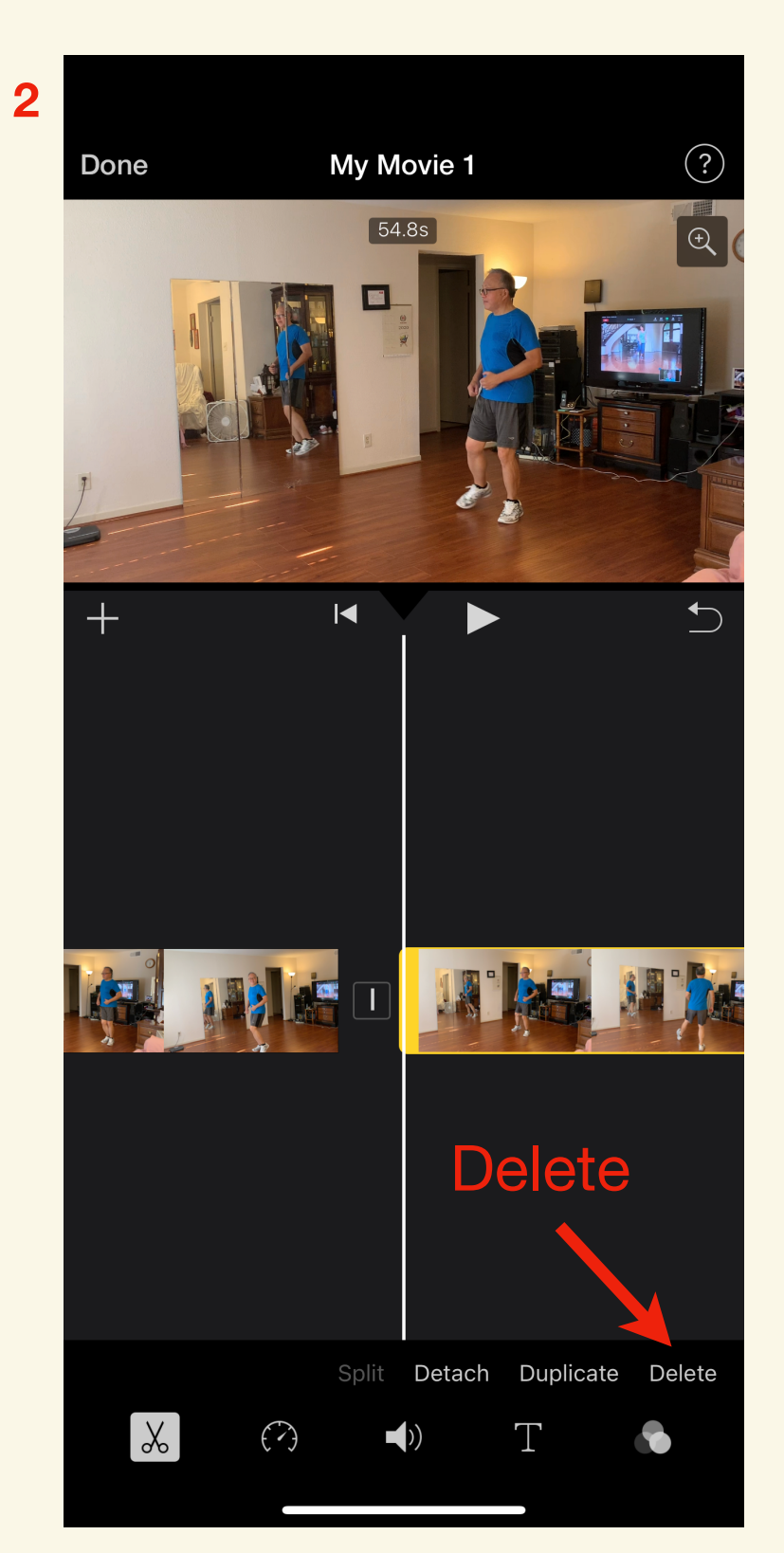

### **3 Shorten at the beginning point or the end point.**

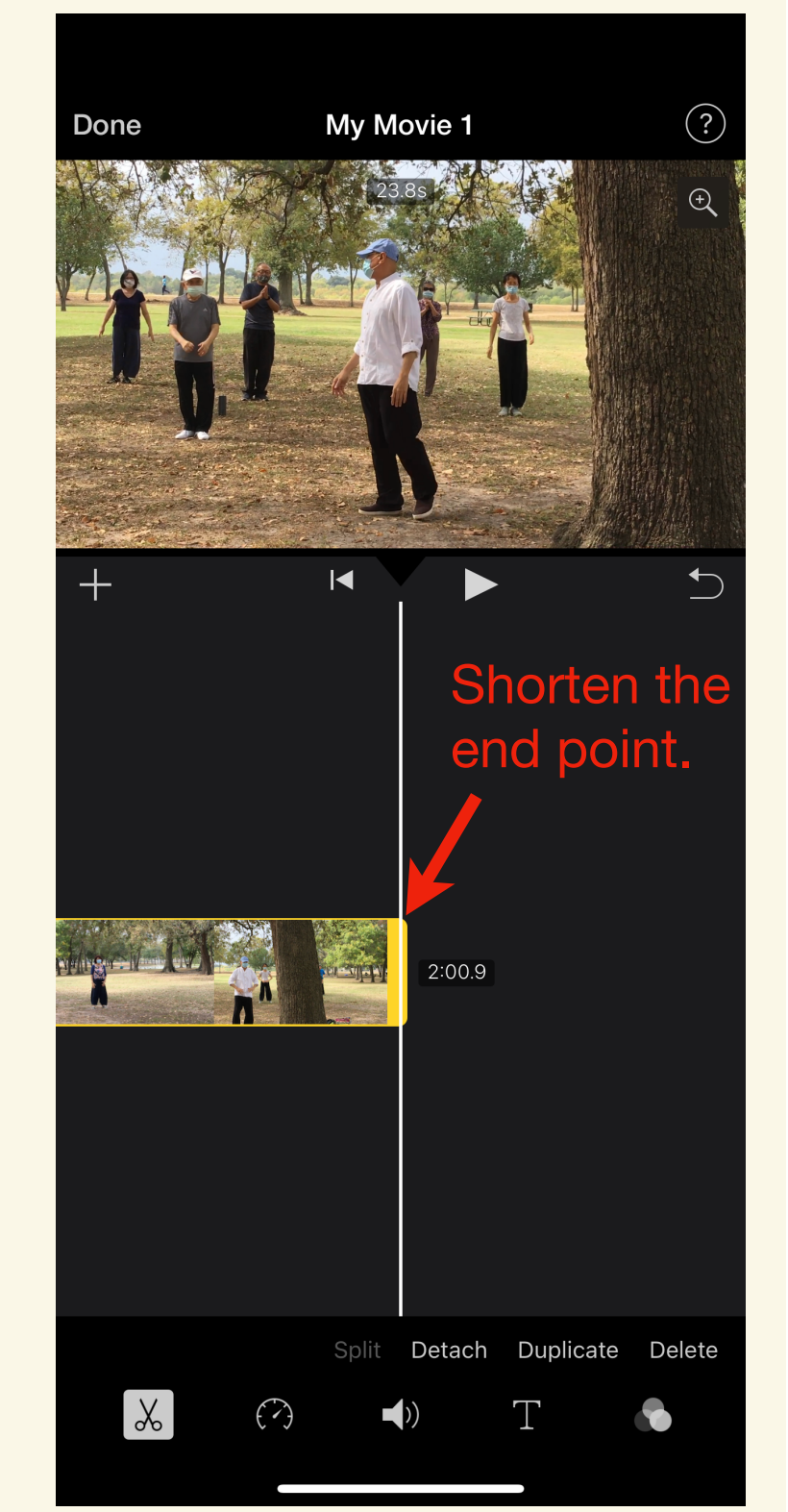

# **3.2 Add background music to your film (添加背景⾳樂)**

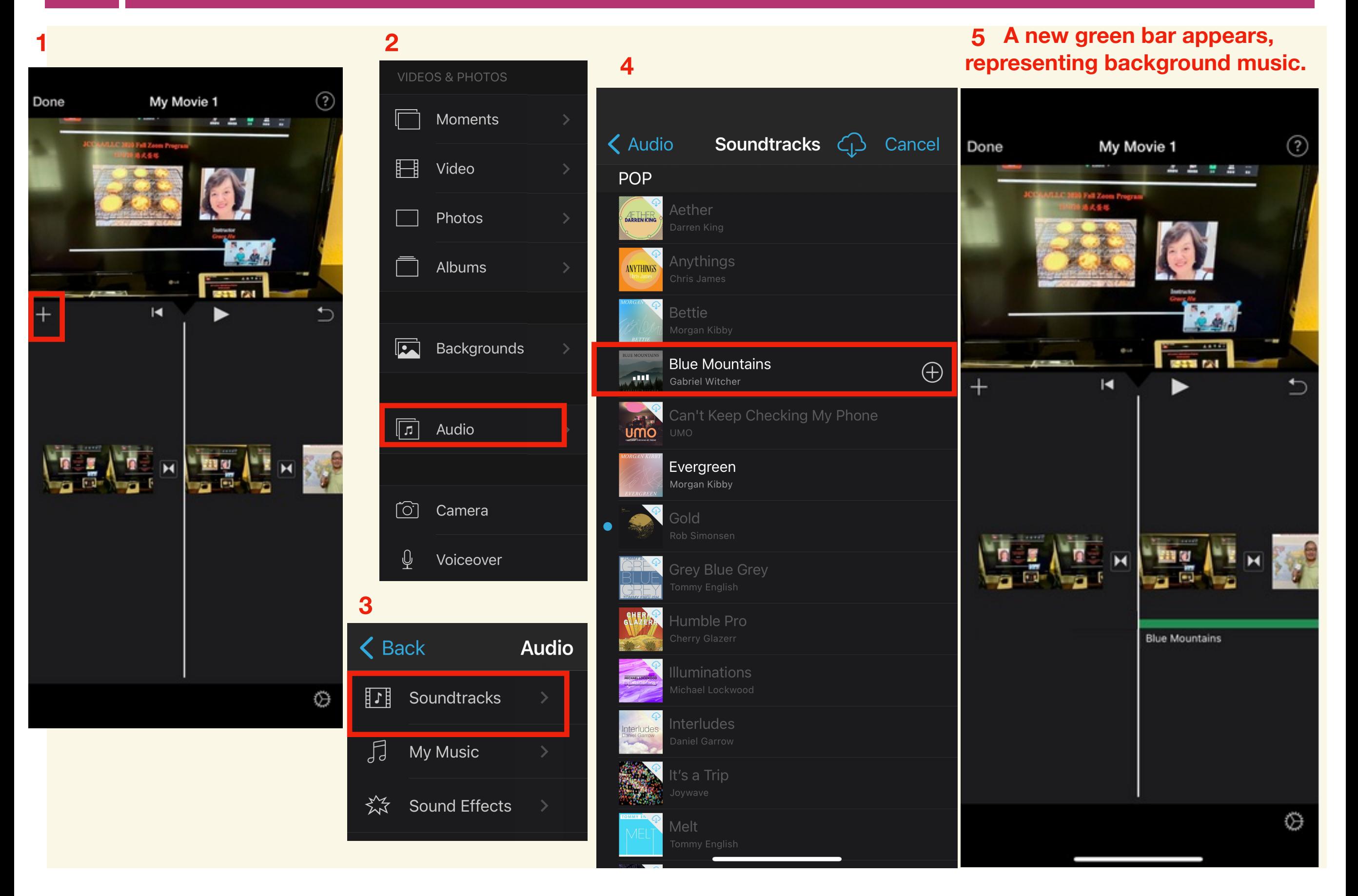

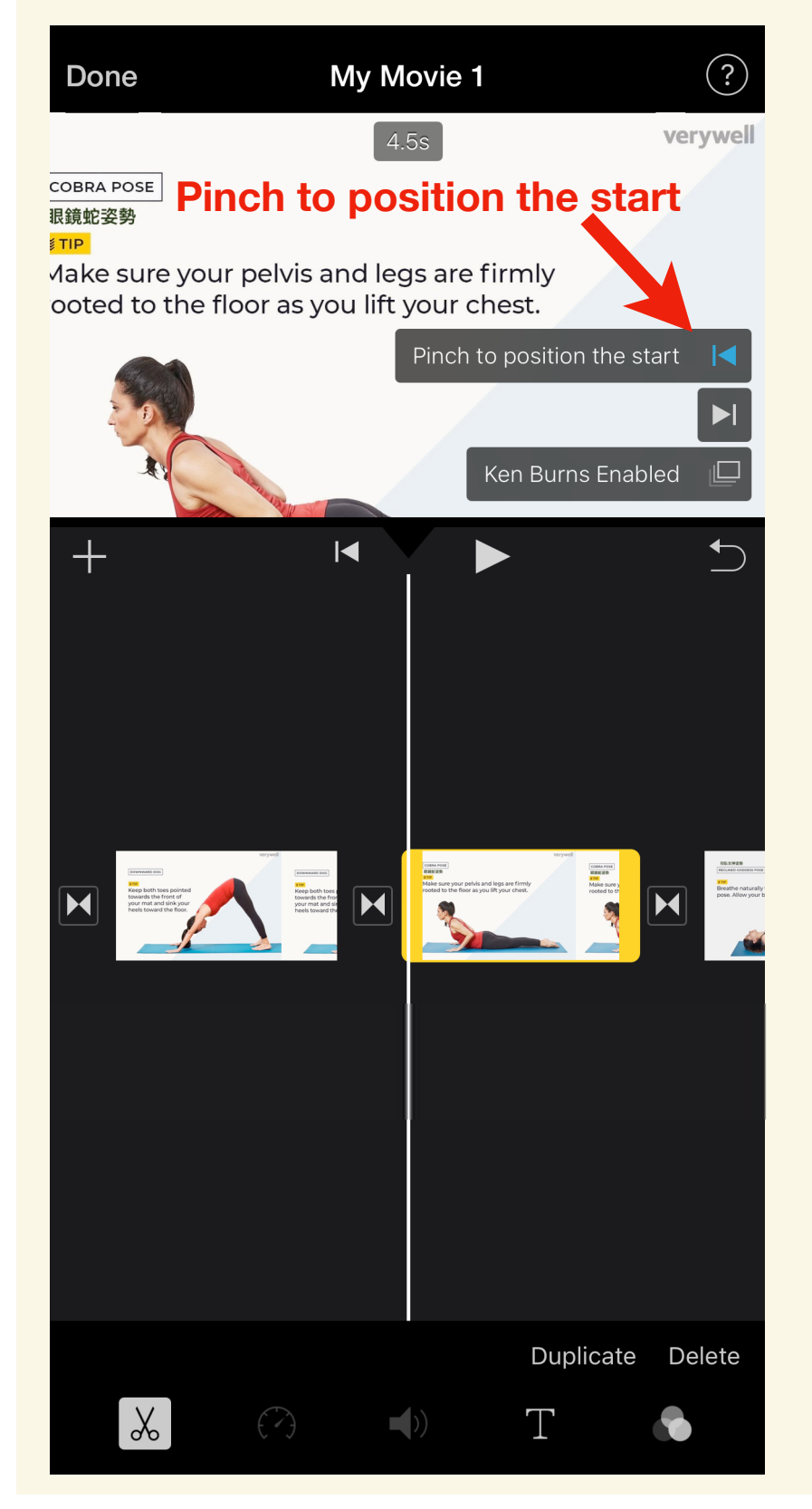

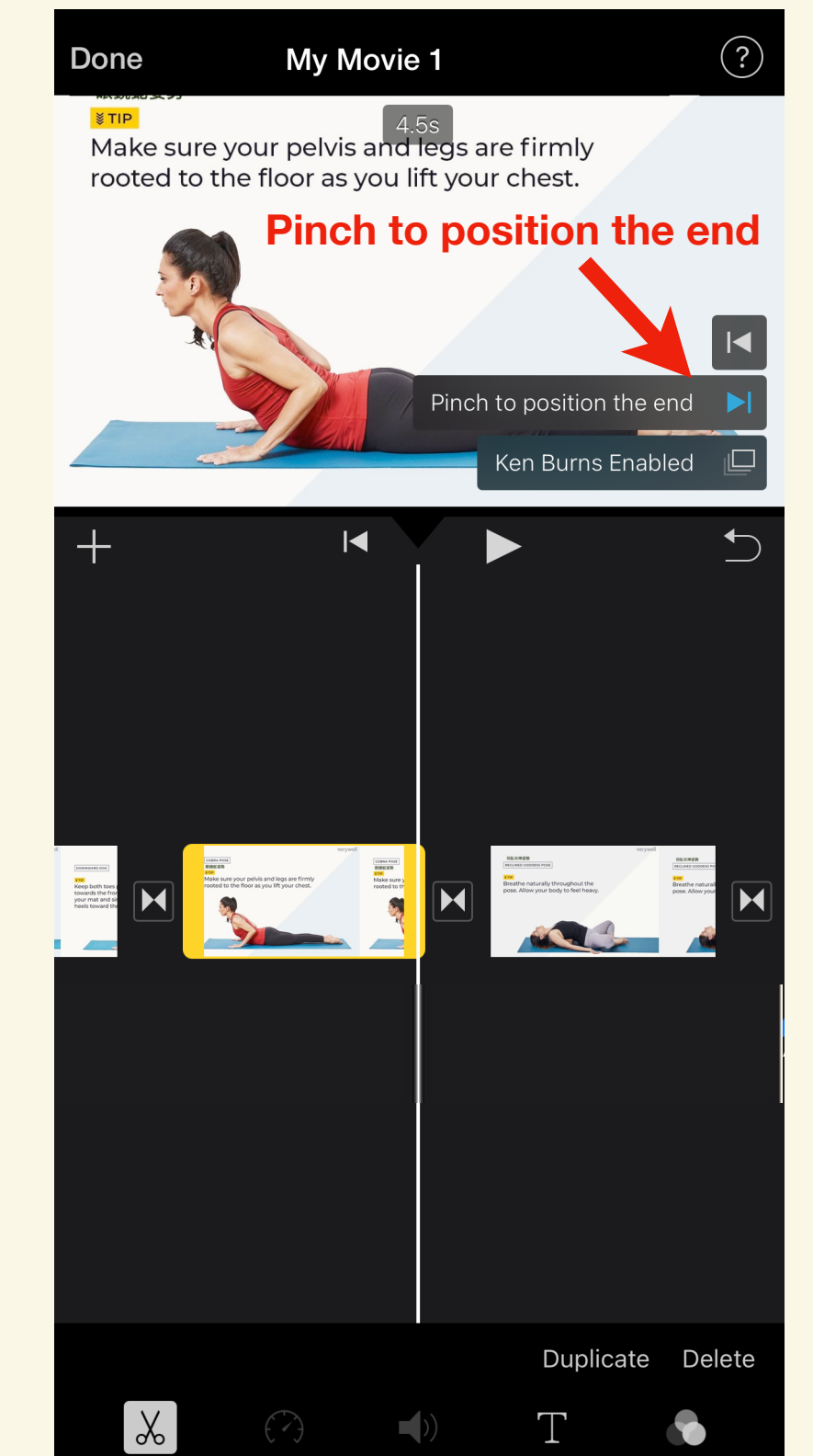

## **Enable the Ken Burns effect. Disable the Ken Burns effect.**

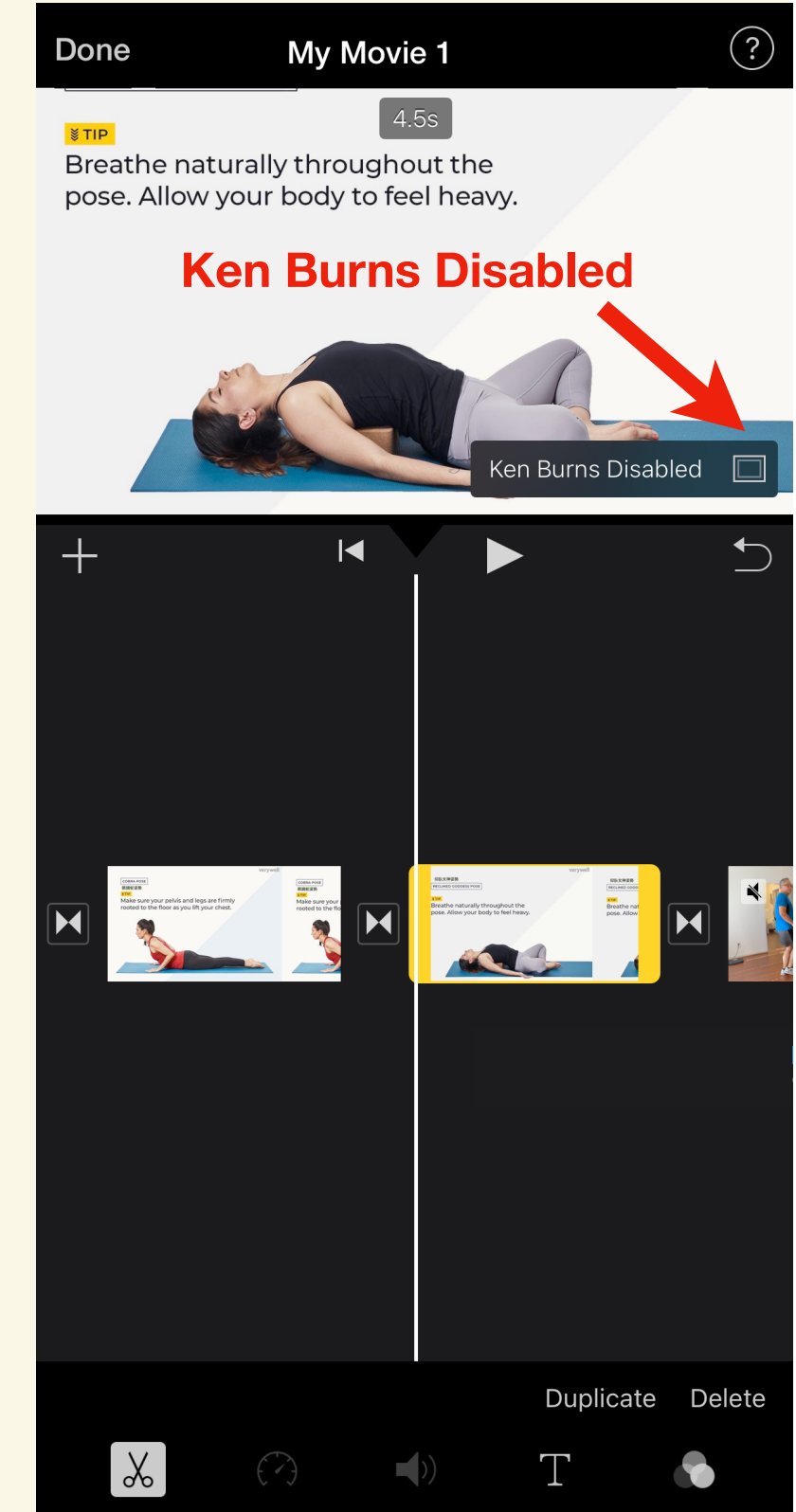

## 3.4 Add a new blank color background clip with text (加字幕於彩色的小卡片)

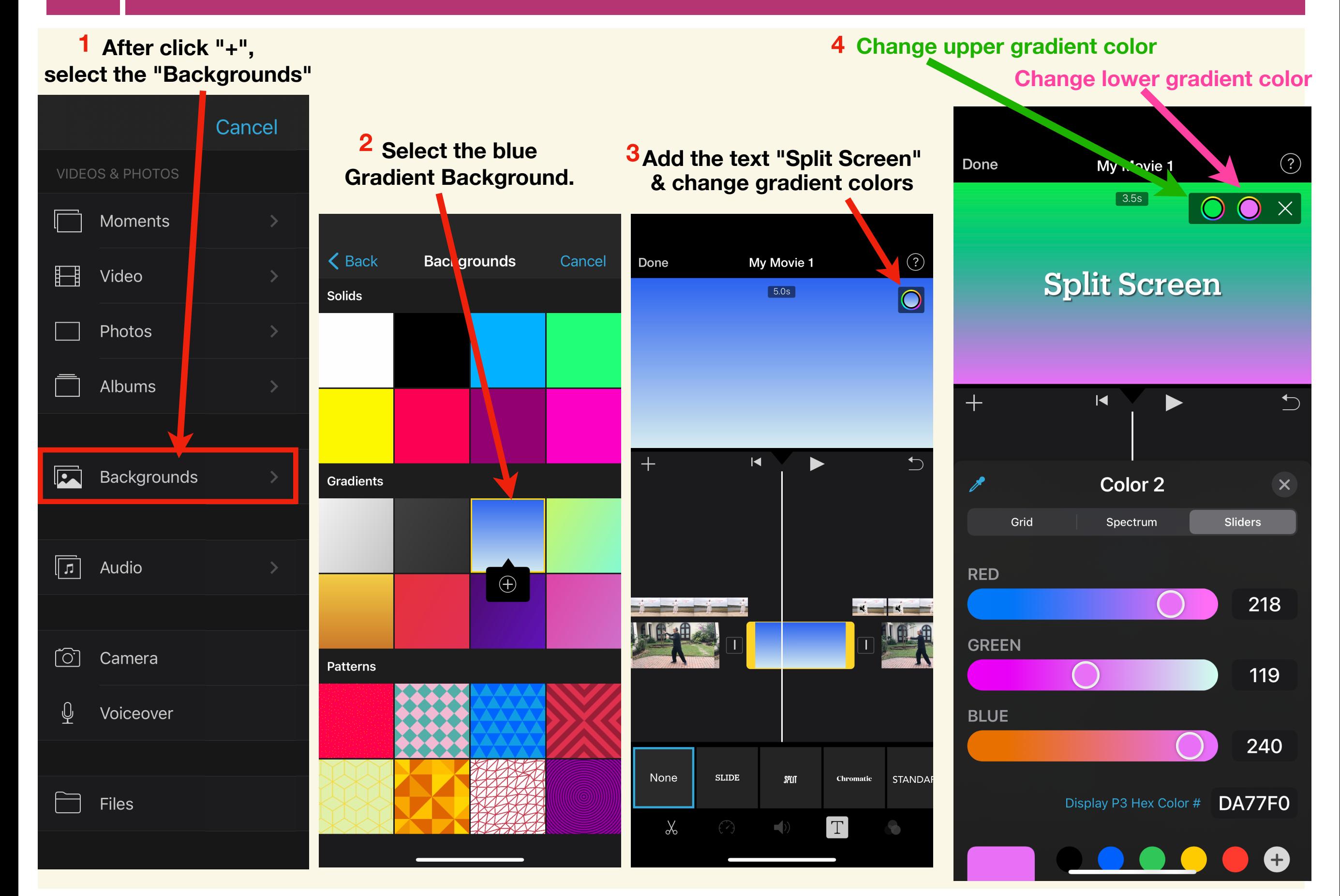

# **3.5 Add a text in motion on your photo/video (添加字幕)**

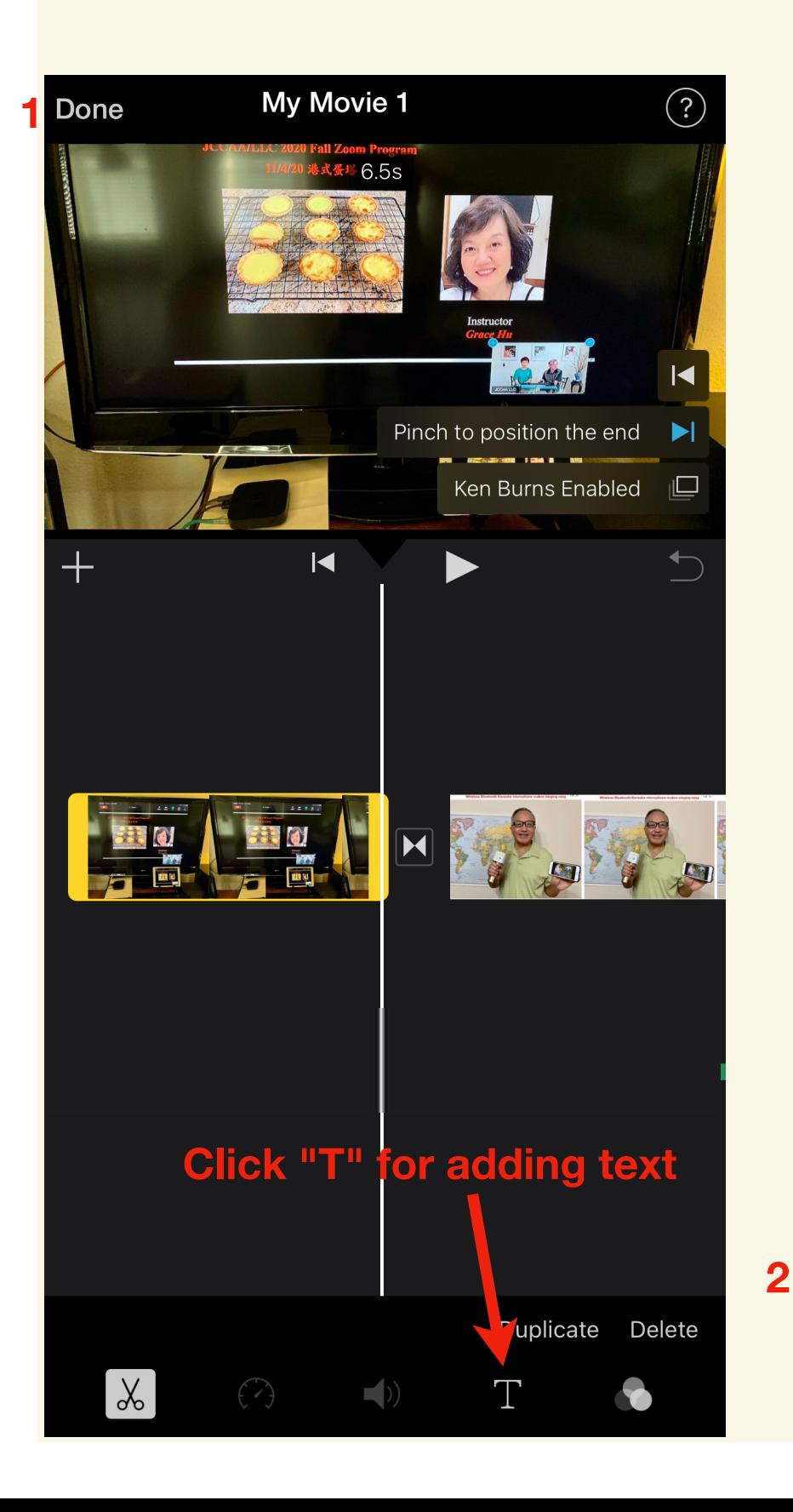

![](_page_9_Figure_2.jpeg)

### **Add Text, change its color & more options**

![](_page_9_Figure_4.jpeg)

# **3.6 Add transition. Audio volume adjust. Slow/Speed/Freeze video.**

## **Change the transitions between clips.**

![](_page_10_Picture_4.jpeg)

**Increase/Decrease/Remove the audio volume of video.**

## **Slow down/Speed up/Freeze the video clip.**

![](_page_10_Picture_7.jpeg)

# **3.7 How to show Split Screen in your film (屏幕上同時顯示兩個畫⾯)**

**Move the timeline to the position where you want to add the Split Screen video.**

**1**

![](_page_11_Picture_2.jpeg)

**the second video.**

![](_page_11_Picture_4.jpeg)

**Click the second 3 video.**

![](_page_11_Picture_6.jpeg)

**window to select more options.**

**6 The Split Screen is shown now.** My Movie 1 Done  $\overline{\mathsf{K}}$ **Note: The upper video on the**  timeline is shown on the rightside screen now. ₹Œ

### **Click the Swap button to 8 switch the screens.**

![](_page_11_Picture_9.jpeg)

# **3.8 How to add Picture In Picture in your film (畫中畫)**

**Move the timeline to the 1 Drag the small pop-up window 8 7 8 Pinch the small pop-up window position where you to new position. to zoom in. want to add the Picture In Picture video. Click "Picture in Picture" 5** My Movie 1 My Movie 1  $(?)$ My Movie 1  $($ Done Done Pinch to zoom Video **Recently Added** Cancel Orag to position **JOV 6. 2020** Add as... Cutaway **Picture in Picture**  $\overline{\mathsf{K}}$  $\overline{\mathsf{K}}$ **Split Screen 6 Green/Blue Screen Click the second (upper) video, Click the (+) to add 2then it is highlighted in yellow. the second video. Audio Only** < Video **Recently Added** Cancel **Cancel** 0V 10, 2020 **JOV 5, 2020** Note: The upper video on the timeline will be shown in small  $44s$ **pop-up window. UL 18, 2020** Split Detach Duplicate Delete Split Detach Duplicate Delete  $|\chi|$ **3 Click the second 3 4 Click "..." to get the pop-up video. window to select more options.**

## **3.9 How to use Green Screen to make virtual background film (虛擬背景)**

**Record your video in front of a green screen. 1 Then save this green screen video to iPhone "Photos" app.**

![](_page_13_Picture_2.jpeg)

**Choose virtual background video. Then move timeline to the desired position. 2**

![](_page_13_Picture_4.jpeg)

**Click the (+) icon to add your green screen video. 3**

![](_page_13_Figure_6.jpeg)

#### **5 Virtual background video is shown.**

![](_page_13_Picture_8.jpeg)

# **Step 4: Update the project name & save the film.**

![](_page_14_Picture_2.jpeg)

![](_page_14_Picture_3.jpeg)

![](_page_14_Picture_5.jpeg)

#### **Click "Done". Update the project name** Save the movie to your iPhone **Click "Done". "Photos" app**

![](_page_14_Picture_7.jpeg)

# **Optional Step 5: Upload your film to your YouTube app**

![](_page_15_Picture_1.jpeg)

**1 Click YouTube app.**

![](_page_15_Picture_3.jpeg)

12:06

![](_page_15_Picture_4.jpeg)

**5 You are done.**

## **Bonus: How to overlay two photos, using "Adobe Photoshop Mix" app**

![](_page_16_Picture_1.jpeg)

**1. Open "Photoshop Mix". Click "+" to start a new Project.**

![](_page_16_Picture_3.jpeg)

**2. Select Green background photo.**

![](_page_16_Picture_5.jpeg)

**3. Click the "Cut Out".**

![](_page_16_Picture_7.jpeg)

![](_page_16_Picture_8.jpeg)

 $\lambda$ 

![](_page_16_Picture_10.jpeg)

![](_page_16_Picture_11.jpeg)

**1. Open "Photoshop Mix".** 

**2. Click "+" to start a new Project.** 

**3. Select the mountain photo.**

Reduct

**4. Click the circled "+" to add the transparent photo.**

**6. Resize the figure.**

**7. Save the overlaid photo to the "Camera Roll".**